# **Configuration de votre système Dell Storage NX430 Network Attached Storage**

**AVERTISSEMENT : Avant de configurer et d'utiliser votre système Dell, lisez attentivement les consignes de sécurité livrées avec le système.**

### **Contrat de licence du logiciel Dell**

- Avant toute utilisation de votre système, veuillez lire le Contrat de licence du logiciel Dell qui accompagne votre système.
- Vous devez considérer tous les support de logiciel Dell installé comme des copies de sauvegarde du logiciel installé sur le système.
- Si vous n'acceptez pas les termes du contrat, veuillez appeler le numéro de téléphone de l'assistance client. Aux États-Unis, composez le 800-WWW-DELL ((800) 999-3355). Si vous vous trouvez hors des États-Unis, rendez-vous sur **Dell.com/support** et sélectionnez votre pays ou région dans le coin inférieur droit de la page.

### **Documentation**

Pour en savoir plus, rendez-vous sur :

- **• Dell.com/storagemanuals** afin de consulter la documentation et les mises à jour des informations.
- **• Dell.com/support**, saisissez le Numéro (étiquette) de service, puis cliquez sur **Submit** (Soumettre).

### **Vérification du contenu de l'emballage**

Assurez-vous que tous les composants répertoriés sur votre bordereau de livraison sont présents. Conservez toute la documentation et les accessoires.

### **Installation du système dans un rack**

Ce système exige une prise électrique correctement mise à la terre, un rack compatible et un kit d'installation du rack. Pour en savoir plus, voir la section **Informations supplémentaires** du présent document.

### **Localisation du numéro de service du système**

• Votre système est identifié par un code de service express unique et un numéro de service. Pour accéder au code de service express et au numéro de service, tirez sur la plaquette d'informations située à l'avant de

> REMARQUE : Pour en savoir plus sur l'installation et la configuration initiales et la redirection de console à l'aide d'iDRAC, voir le Integrated Dell Remote Access Controller User's Guide (Guide d'utilisation de l'Integrated Dell Remote Access Controller) sur **Dell.com/openmanagemanuals**.

• Ces informations peuvent également se trouver sur un autocollant apposé

- votre système.
- au châssis.
- personnel adéquat.

• Dell utilise ces informations pour orienter les appels de support vers le

**REMARQUE :** les illustrations de ce document ne représentent pas un système

NAS particulier.

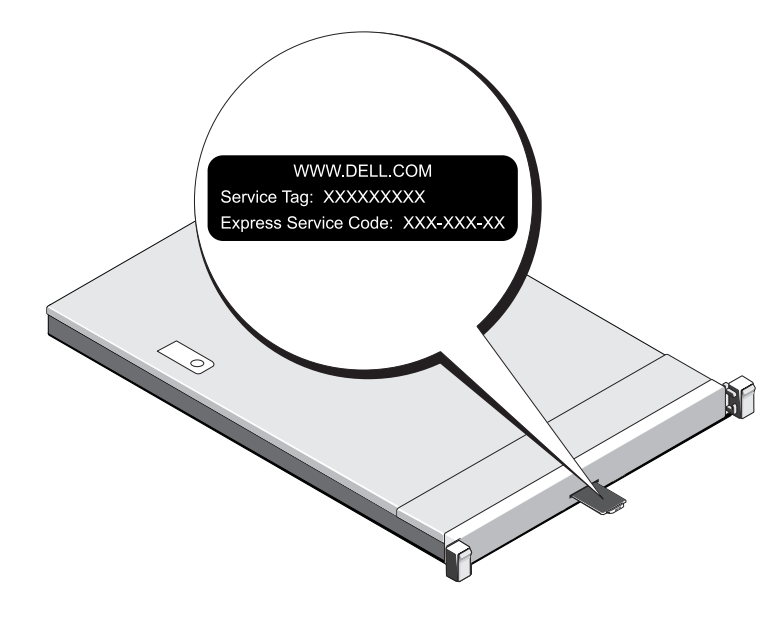

### **Mot de passe par défaut**

Le mot de passe par défaut du système NAS est **Stor@ge!**

### **Nom par défaut du système**

- Votre système est configuré avec un nom de système par défaut de D<ServiceTag>, où <ServiceTag> est le Numéro de service.
- Pour localiser le Numéro de service de votre système, voir la section **Localisation du Numéro de service de votre système** qui figure dans le présent document.

## **1 | Avant de commencer**

### **Mise sous tension de votre matrice de stockage**

Vous devez tout d'abord mettre sous tension les matrices de stockage et boîtiers d'extension supplémentaires, le cas échéant. Une fois les matrices de stockage et boîtiers initialisés, mettez sous tension le système Dell Storage NX430 NAS.

### **Gestion de votre NAS**

Pour gérer votre NAS localement, connectez un clavier, un écran et une souris directement au système NAS.

Pour gérer votre NAS à distance, vous pouvez utiliser :

le bureau distant

**REMARQUE :** Pour en savoir plus sur le bureau distant, voir la section **Démarrage du bureau distant** qui figure dans le présent document.

### **Mise hors tension de votre système de stockage**

Pour mettre hors tension votre système NAS :

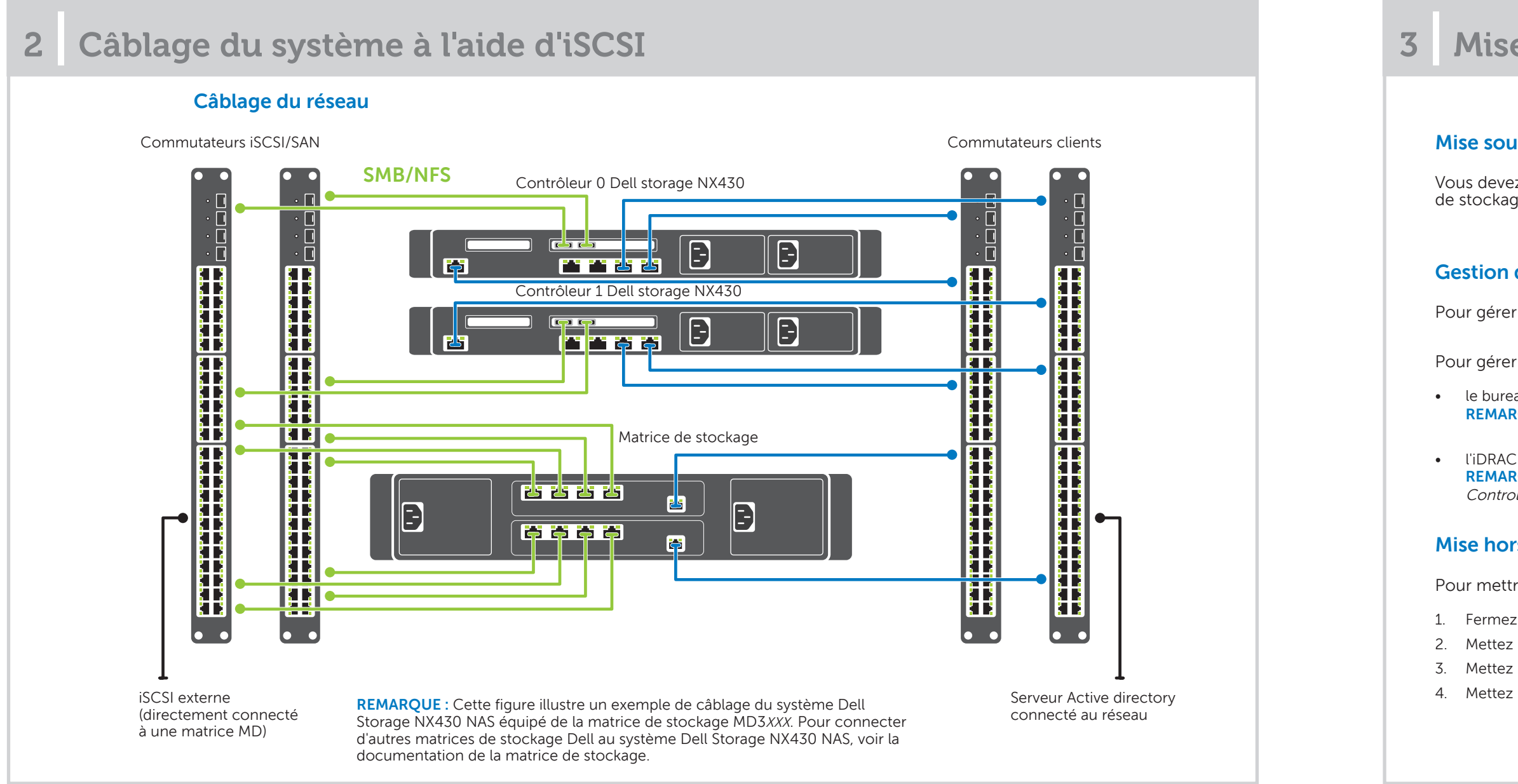

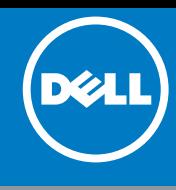

- 1. Fermez l'application ou le cluster.
- 2. Mettez hors tension le système NAS.
- 3. Mettez hors tension les périphériques de stockage.
- 4. Mettez hors tension le DAE (le cas échéant).

# **3 | Mise sous et hors tension et gestion de votre système NAS**

# **Pour en savoir plus sur la documentation Dell Storage NX series, rendez-vous sur Dell.com/storagemanuals. Recherchez toujours les mises à jour et commencez toujours par les lire car elles remplacent souvent les informations contenues dans les autres documents.**

### **Administration du serveur Dell OpenManage**

Vous pouvez surveiller votre système à distance à l'aide de **Dell OpenManage Server Administrator**. Pour accéder à **Dell OpenManage Server Administrator**, connectez le port sécurisé, 1311, de votre système NAS. Saisissez, par exemple : https://D<ServiceTag>:1311

Où <ServiceTag> est le Numéro de service. Pour localiser le Numéro de service de votre système, voir la section **Localisation du Numéro de service de votre système** qui figure dans le présent document.

### **Documentation**

Pour en savoir plus, consultez la documentation suivante sur **Dell.com/storagemanuals**.

Par exemple, dans la boîte de dialogue Remote Desktop Connection (Connexion au bureau distant), saisissez D<ServiceTag>, où <ServiceTag> est le Numéro de service.

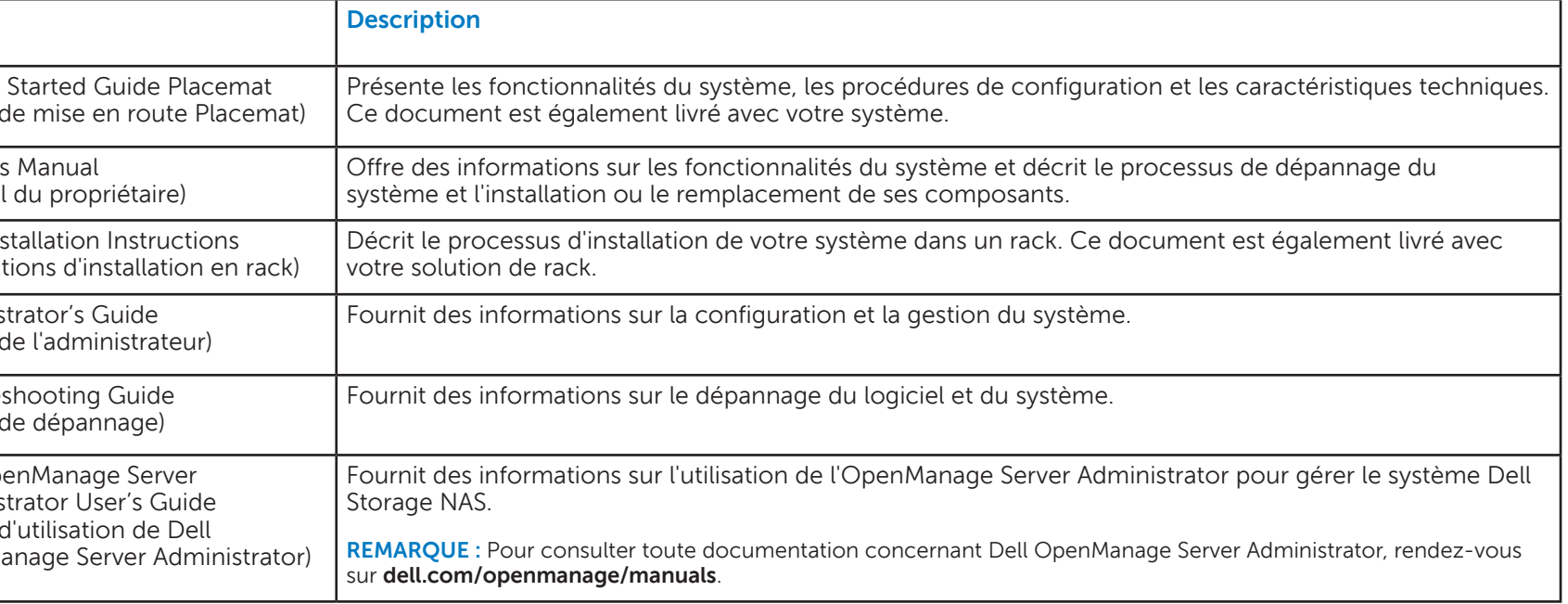

### **4 | Configuration initiale 5 | Informations supplémentaires** 1. Au démarrage initial de votre système NAS qui exécute  $\cdot$   $\circledcirc$  |  $\blacktriangledown$  Manage Iools. View Help Windows Storage Server 2012, cliquez sur **OK** sur la page Server Manager • Dashboard **Default Password** (Mot de passe par défaut). WELCOME TO SERVER MANAGER **REMARQUE :** Avant de modifier le mot de passe, **THE Dashboard** lecal Server assurez-vous de changer de langue système selon **E** All Servers  $\blacksquare$ configure this local server vos préférences. **ig** File and Storage Services P 2 Add roles and features 2. Pour modifier le mot de passe administrateur, appuyez 3 Add other servers to manage sur les touches Ctrl+Alt+Suppr, puis cliquez sur **Change a Password** (Modifier le mot de passe). 4 Create a server group 3. Pour changer de langue par défaut, naviguez jusqu'à **C:\Dell\_OEM\MUI**, puis exécutez le fichier séquentiel de langue appropriée. Suivez les instructions à l'écran pour installer la langue de votre choix. ROLES AND SERVER GROUPS<br>
Roles: 1 | Server groups: 1 | Serve  $\begin{tabular}{|c|c|} \hline \hline \begin{tabular}{c} \bf \end{tabular} \hline \begin{tabular}{c} \bf \end{tabular} \hline \begin{tabular}{c} \bf \end{tabular} \hline \begin{tabular}{c} \bf \end{tabular} \hline \begin{tabular}{c} \bf \end{tabular} \hline \begin{tabular}{c} \bf \end{tabular} \hline \begin{tabular}{c} \bf \end{tabular} \hline \begin{tabular}{c} \bf \end{tabular} \hline \begin{tabular}{c} \bf \end{tabular} \hline \begin{tabular}{c} \bf \end{tabular} \hline \begin{tabular}{c} \bf \end$ Local Server All Servers Le Gestionnaire de serveur démarre automatiquement à la to Manageability Manageability 1 Manageability connexion initiale. Events Events Events Services Services Services  $\label{eq:perf} \text{Performance}$ Dans le **Server Manager** (Gestionnaire de serveur), cliquez sur Performance Performance **Configure this local server** (Configurer ce serveur local) pour : **BPA** results **BPA** results **BPA** results • Modifier le nom de l'ordinateur (si nécessaire) • Ajouter le système NAS au domaine • Rechercher les dernières mises à jour Windows • Spécifier le fuseau horaire • Configurer le bureau distant **REMARQUE :** pour démarrer une application logicielle, cliquez sur **Start** (Démarrer) sur la barre des tâches, puis cliquez sur le nom du programme.

### **Commentaires sur la documentation**

Vous pouvez évaluer la documentation ou consigner vos commentaires sur n'importe laquelle de nos pages Dell Documentation, puis cliquer sur **Send Feedback** (Envoyer des commentaires) pour nous les faire parvenir.

**Copyright © 2016 Dell Inc. Tous droits réservés.** Ce produit est protégé par les lois américaines et internationales sur le droit d'auteur et la propriété intellectuelle.<br>Dell™ et le logo Dell sont des marques de Dell Inc. aux États-Unis et/ou dans d'autres juridictions. Tous les autres noms de produits et marques mentionnés dans ce document peuvent être des marques de leurs détenteurs respectifs.

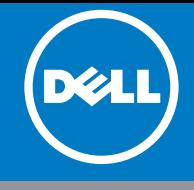

### **Démarrage du bureau distant**

**REMARQUE :** Assurez-vous d'avoir terminé les tâches de Configuration initiale avant d'établir une connexion au système NAS à l'aide du bureau distant.

- Activez le bureau distant à l'aide du Gestionnaire de serveur ou des propriétés système (**Control Panel** (Panneau de configuration) -> **System** (Système)).
- Si le protocole DHCP (Dynamic Host Configuration Protocol) et DNS (Domain Name System, Système de noms de domaine) fonctionnent sur votre réseau, votre système configure automatiquement les paramètres du réseau. Vous pouvez démarrer le bureau distant à partir d'un client et accéder à distance au système NAS à l'aide du nom du système par défaut.

Pour localiser le Numéro de service de votre système, voir la section **Localisation du Numéro de service de votre système** qui figure dans le présent document. **REMARQUE :** Le mot de passe par défaut est **Stor@ge!**.

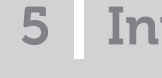

### **Titre**

Getting (Guide

Owner' (Manuel

Rack Ins (Instruct

Adminis (Guide

Trouble (Guide

Dell Ope Adminis (Guide d OpenM